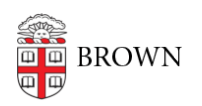

[Knowledgebase](https://ithelp.brown.edu/kb) > [Business Systems](https://ithelp.brown.edu/kb/business-systems) > [Tableau](https://ithelp.brown.edu/kb/tableau) > [Tableau Desktop Installation Instructions](https://ithelp.brown.edu/kb/articles/tableau-desktop-installation-instructions)

# Tableau Desktop Installation Instructions

Tuesday Mueller-Harder - 2024-12-05 - [Comments \(0\)](#page--1-0) - [Tableau](https://ithelp.brown.edu/kb/tableau)

Users with a [Tableau Creator license](https://ithelp.brown.edu/kb/articles/390) can follow the instructions below to download and install Tableau software on up to 2 machines.

Install Tableau Software on a Brown-Owned Computer

# **Tableau Desktop**

## **Windows**

To install on a Brown-owned Windows computer:

- 1. From the [software catalog](https://softwarecatalog.brown.edu/?search=tableau), download Tableau Desktop for Windows.
- 2. Right-click the downloaded file, and then select **Run as Administrator**. If you do not have administrator permission on your computer, please see your IT Support Consultant for help with installation.
- 3. Accept the license terms and click **Install**.
- 4. Click **Finish**.
- 5. Open Tableau Desktop.
- 6. If promoted, click **Activate by signing into a server**.
- 7. Sign into server: [tableau.brown.edu](https://tableau.brown.edu) Your license is activated.
- 8. Uninstall older versions of Tableau Desktop.

## **MacOS**

To install on a Brown-owned macOS computer, follow the steps below OR install from the [Self Service app](https://ithelp.brown.edu/kb/articles/1467).

- 1. From the [software catalog](https://softwarecatalog.brown.edu/?search=tableau), download Tableau Desktop for MacOS.
- 2. Double-click on the downloaded file to start the installer.

If the installer "cannot be opened because Apple cannot check it for malicious software," then follow these additional steps:

a.) Open the pull down from your Apple icon > System Preferences > Security & Privacy > General

b.) Click **Allow** for Tableau to be installed, and then proceed to the next step.

- 3. Accept default install options.
- 4. Click close when the installation is complete.
- 5. Open Tableau Desktop.
- 6. If promoted, click **Activate by signing into a server**.
- 7. Sign into server: [tableau.brown.edu](https://tableau.brown.edu)

Your license is activated.

8. Uninstall older versions of Tableau Desktop.

## **Tableau Prep**

### **Windows**

To install Tableau Prep on a Brown-owned Windows computer:

- 1. From the [software catalog](https://softwarecatalog.brown.edu/?search=tableau), download Tableau Prep for Windows.
- 2. Right-click the downloaded file, and then select **Run as Administrator**. If you do not have administrator permission on your computer, please see your IT Support Consultant for help with installation.
- 3. Click **Start** to expand and install Tableau Prep for Windows
- 4. Once complete, a new desktop shortcut icon will appear.
- 5. Open Tableau Prep.
- 6. If prompted, click **Activate by signing into a server**.
- 7. Sign into server: [tableau.brown.edu](https://tableau.brown.edu) Your license is activated.
- 8. Uninstall older versions of Tableau Prep.

### **MacOS**

To install Tableau Prep on a Brown-owned macOS computer, follow the steps below OR install from the [Self Service app](https://ithelp.brown.edu/kb/articles/1467).

- 1. From the [software catalog](https://softwarecatalog.brown.edu/?search=tableau), download Tableau Prep for MacOS.
- 2. Double-click on the downloaded file to start the installer.
- 3. Click close when the installation is complete.
- 4. Open Tableau Prep.
- 5. If prompted, click **Activate by signing into a server**.
- 6. Sign into server: [tableau.brown.edu](https://tableau.brown.edu) Your license is activated.
- 7. Uninstall older versions of Tableau Prep.

#### Install Tableau Software on a Personal Computer

To install Tableau Desktop or Tableau Prep on a personally-owned computer:

- 1. Look up the current Tableau Desktop version number in the [Software Catalog](https://softwarecatalog.brown.edu/?search=tableau).
- 2. Download and install the same version number from [Tableau's website](https://www.tableau.com/support/releases). This will ensure you are using a version compatible with Tableau Server. Be mindful to maintain the same version as Tableau Server.
- 3. Open the Tableau application.
- 4. If prompted, click **Activate by signing into a server**.
- 5. Sign into server: [tableau.brown.edu](https://tableau.brown.edu) Your license is activated.
- 6. Uninstall older versions of Tableau software.